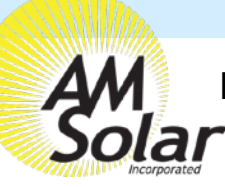

## **Programming / Commissioning Your System - The Charge Controller**

 $\equiv$ 

**Device list** 

12V/200A

**VE.Direct Smart** MPPT 100/50

SmartLithium HQ171273YCR

## **Charge Control Settings for Battleborn Lithium Batteries:**

- 1. Download the "VictronConnect" App to your phone.
- 2. Open the App.
- 3. You'll see a selection for your SmartSolar MPPT Charger, select it.
- 4. Type **000000** to login for the first time. NOTE: To change the PIN code, go back one step to the main screen. Click on the 3 buttons to the right of the controller image, and select "Reset PIN Code".
- 5. Click on the **gear** in the top right corner.
- 6. Click on "Battery".
- 7. Click on the settings and adjust them accordingly to match below:
	- Battery voltage: 12V
	- Max charge current: 50A (In this example)
	- Charger enabled: ON
	- Battery Preset: User defined
	- Expert Mode: ON
	- Absorption voltage: 14.40 V
	- Float voltage: 13.50 V
	- Equalization voltage: 14.40 V
	- Re-bulk voltage offset: 0.10V
	- Absorption Duration: Fixed (Must Enable Expert Mode within Victron Connect)
	- Absorption Time: 00:30 (30 minutes)
	- Tail Current: .5A per 100Ah of total capacity
	- Auto Equalization: Disabled (Off)
	- Temperature compensation: Disabled (Off)

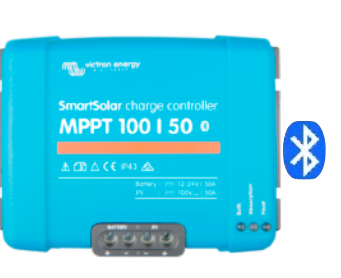

Q

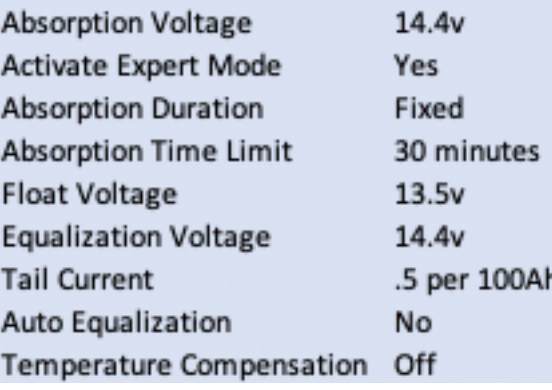

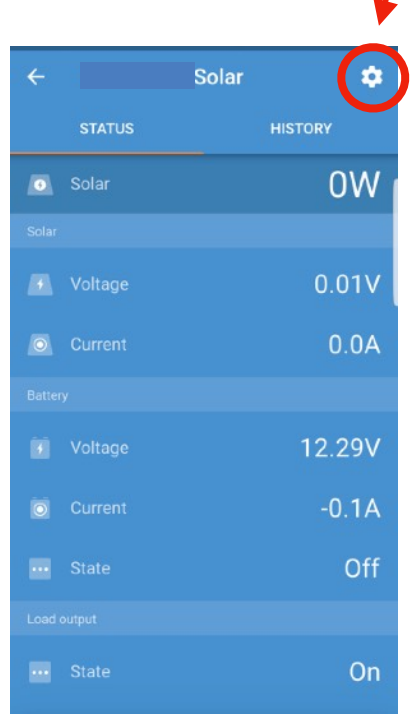

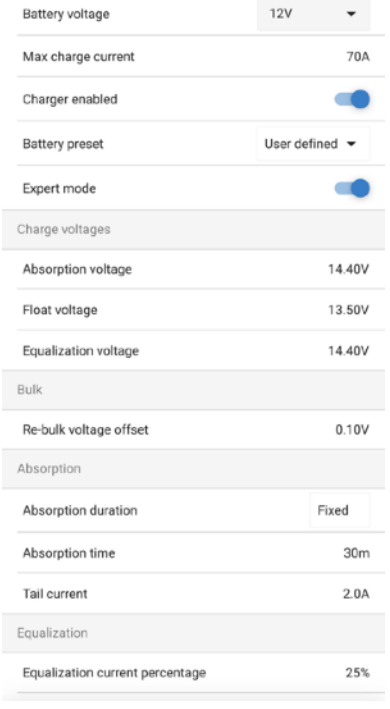

**Settings** 

## Battery Settings Screen

AM Solar Inc. 3555 Marcola Rd. Springfield, OR 97477 541.726.1091 [www.amsolar.com](http://www.amsolar.com/)

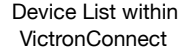

MPPT Charge Controller Screen